## **BryteWave app**

- **1. Download and install BryteWave from the app store or Google Play.**
- **2. Launch the mobile app**
- **3. Enter your school Username and Password**
- **4. Enter the Follett Shelf url:** 
	- **\*wbb##### (Different number for every school– Ask Librarian)**

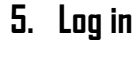

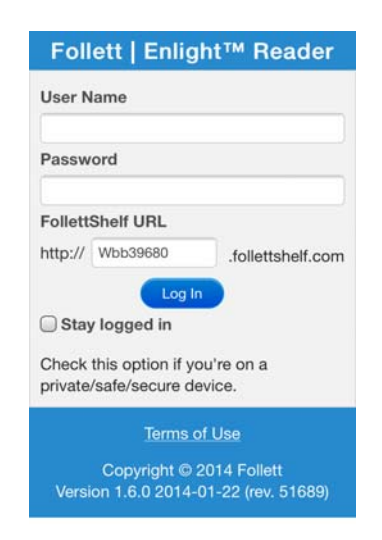

Once you are in BryteWave , you have 2 choices: Search or eBooks.

Searching for books in easy. Simply type in what you are looking for and click on the magnifying glass. The re‐ sults will return everything from around the district. Books that are lo‐ cated at your school have <sup>a</sup> small "in" or "out" banner in the corner of the book. You came place <sup>a</sup> book on hold and then go to the library to get it.

This app also allows you to view and read only the eBooks that are availa‐ ble in your school.

Search for an eBook you would like to read. Tap on it and select "Checkout"

Once checked out select "open" and you are ready to read.

Books will automaƟcally return at the due date. If you want to return early, tap the return box under your book and it returns.

**\*Central Dauphin School District** 

**How to access the Destiny Quest and BryteWave apps. For your mobile devices.** 

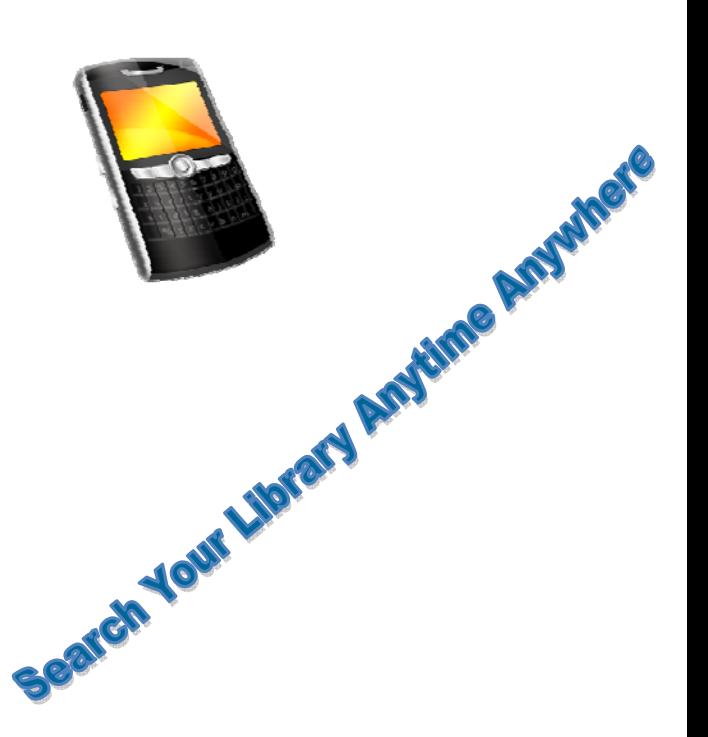

**NOTE: You will be using your device's web service unless you are connected to wireless while using this app.** 

Searching & Reading in Destiny Quest

On the main screen, you can do several things: View the top 10 books that have been checked out, your lists, and new books . Within your account, you can see anything you have currently checked out or any fines you may owe. Use the search bar at the top to look for books. Once you find a book you want, add it to your list so you can come in to check it out.

> **Library Catalog Search** Juest SWATARA MIDDLE SCHOOL  $\bullet$  $10<sub>6</sub>$ **Top Ten New Arrival** £ Ó **My List Public Lists** EH,  $a =$ My Bookshe Account

If you find an eBook, you can check it out and start reading from your device. (Click on the eBook then click "Checkout" and "Open".)

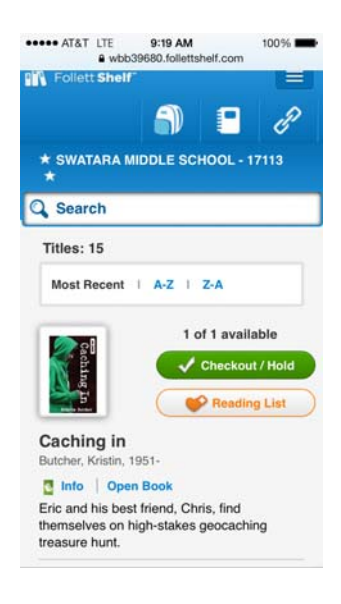

**NOTE: The Destiny Quest app will allow you to search your school's book database for ANY books that may be in your library. Add books to your list so you can come in to check them out!**

## **Destiny Quest**

!. Download the Destiny Quest app from the app store or Google Play

## 2. Launch the app

## 3. Put in the URL

http://cdlibrary.cdschools.org

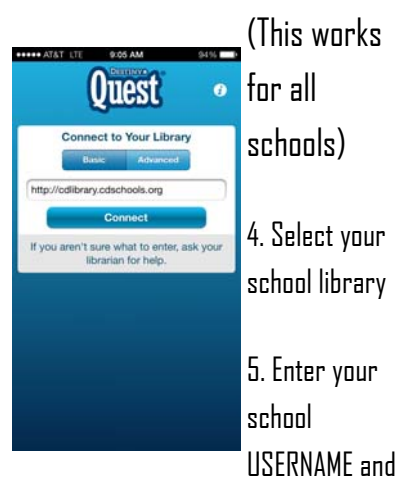

**PASSWORD** 

6. Click log in<br>Read ling on the go